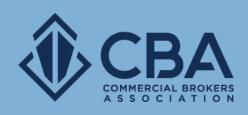

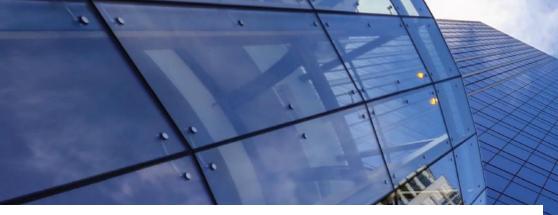

# **MARKETING TOOLS**

In this guide we will be reviewing your Catylist-powered e-mail marketing options

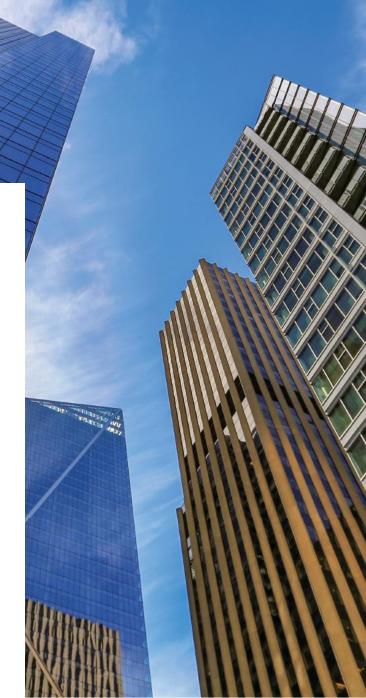

# WHERE TO ACCESS YOUR NEW E-MAIL OPTIONS ON YOUR CATYLIST-POWERED DASHBOARD

Clicking **Email** on the top black tool bar will take you into your e-mail dashboard

Clicking on the **Broadcast Email** links will quick jump you into the different areas covered in this quide

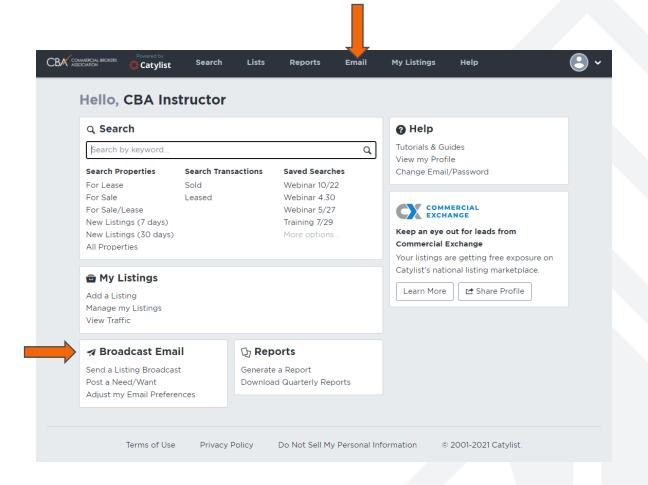

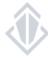

#### E-MAIL DASHBOARD

**Preferences** are how you can opt-in or out of receiving e-mails from the membership via the new system

**Sent History** will show e-mails that have been sent to you from the system and it also acts as your broadcast e-mail tracker. This will show you how many CBA members received your broadcast e-mails and how many CBA members opened the broadcast e-mail.

**New Need/Want** the system now allows you to send an e-mail to the membership to let them know what you are looking for.

**New Listing Broadcast** allow you to promote your listings to other CBA members.

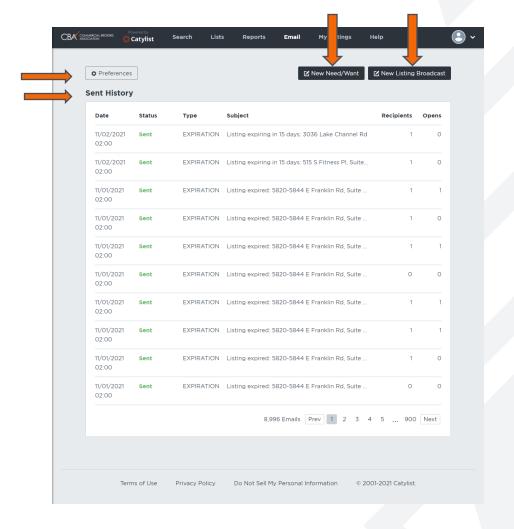

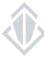

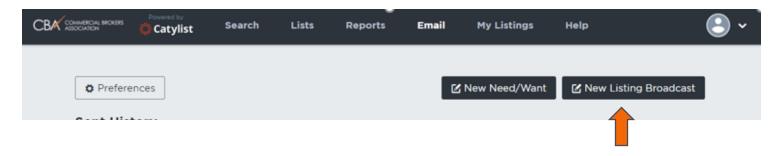

Broadcast e-mails or "Eblasts" allow you to promote your listings to other CBA members.

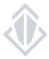

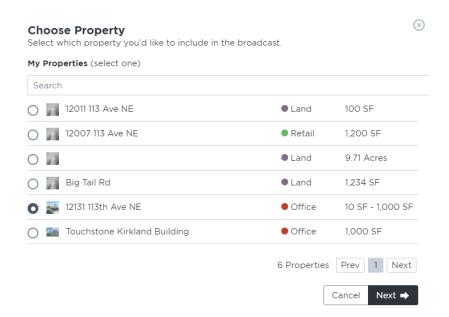

**Step 1:** Select the property you would like to send a broadcast out on

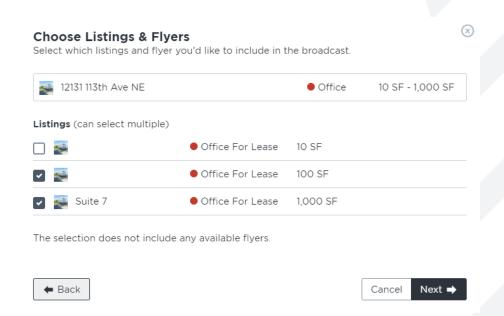

**Step 2:** Select the listing(s) you would like to send a broadcast email on

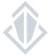

**Step 3:** Make the changes to the title and the message of the broadcast e-mail here if you would like to make them.

If you do not change the title, the system will generate based on the type of listing, location, and square feet available of the listings.

If you do not change the message, it will simply pull the comments directly from your listing. Making changes here will not change your listing comments – just the message in your broadcast e-mail.

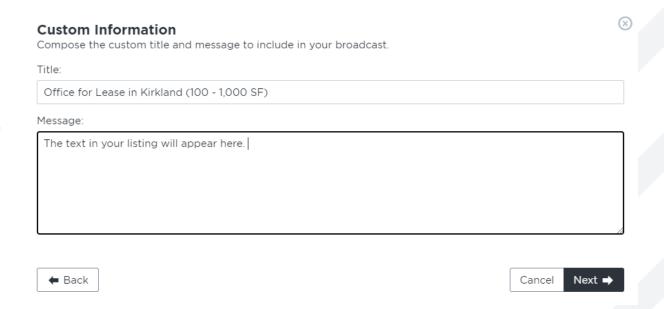

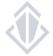

**Step 4:** Review your broadcast e-mail. Make sure that the image is attached, and the text is correct. If you need to make a change you can simply hit the back button.

You will also need to fill in the reason for the broadcast e-mail to be sent out such as it has been four weeks, has there been a change in price, etc.

Once you confirm and update these details you can click "Submit" and the broadcast will go to the CBA staff for review.

These broadcast e-mails are reviewed regularly throughout the day, once your broadcast has been approved and sent out you can track the number of recipients in your E-mail dashboard.

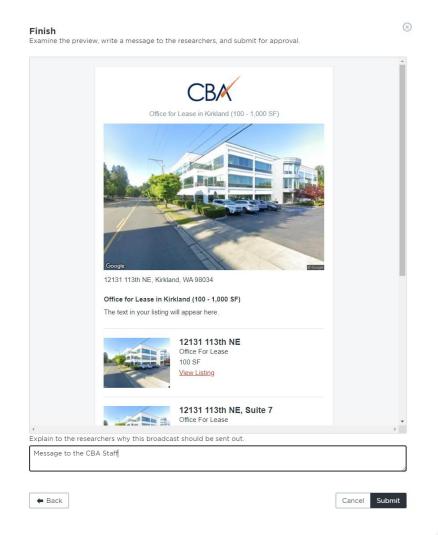

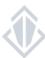

#### **BROADCAST E-MAIL GUIDELINES**

- You may send out a broadcast on a particular listing once every 4 weeks unless there is an extenuating circumstance (Example major price reduction or upcoming broker open house)
- Brokers are allowed to send a maximum of 4 broadcast emails per day.
- Duplicates or too many requests for the same Broadcast will be rejected
- Flyers attached to the listing must have the same broker information. No non-member contacts or competitor links are allowed
- You will now track your broadcast e-mail information through the sent history in your e-mail dashboard
- If your Broadcast was not approved for any reason such as missing information, you will be sent an email from CBA explaining the reasons it was not approved. Please respond back to us with any missing information or make the appropriate updates to ensure your Broadcast gets out in a timely manner
- If you want to receive your own broadcast, you will need to ensure your preferences are updated to receive Broadcasts for the specific areas and asset classes of this listing
- The broadcast requests are checked by CBA every 2 hours to ensure that they are send out in a timely fashion

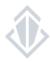

# **POSTING A WANT/NEED**

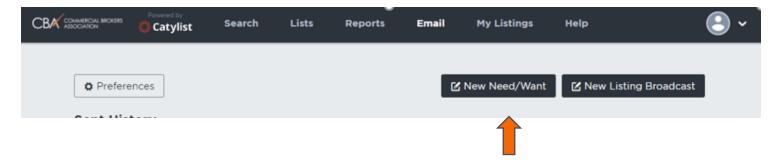

The Needs and Wants email option is designed for you to send out your specific needs to the membership to see if they have any properties that would best fit what you're looking for if you've been unsuccessful with finding the proper spaces via a traditional search

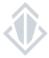

## **POSTING A WANT/NEED**

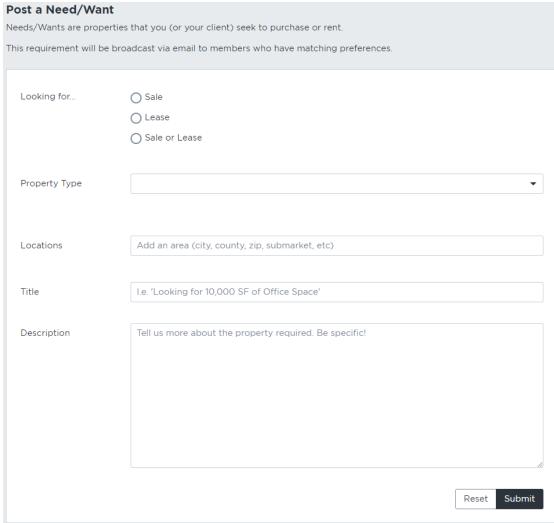

In order to post a want/need to the membership you will need to fill in the following categories:

**Looking For** choose if you want just sale listings, lease listings or both types of listings.

Property Type allows you to select the specific asset class you are looking for

**Locations** can be entered as a city, a state, a county, a zip code, and you can even use the old CBA Submarkets\*.

Title give a brief idea of what you're looking for

**Description** this is where you'll want to get very specific about what you're looking for so that when the membership reaches out to you their listing best fits your needs.

\*In order to use the old CBA Submarket you must first type CBA and then the name of the submarket

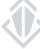

#### **ADJUSTING YOUR EMAIL PREFERENCES**

Opting in and out of receiving broadcast e-mails

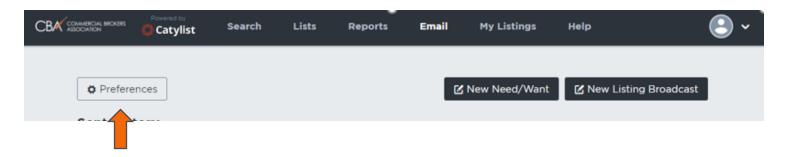

To opt-in to receiving broadcast e-mails, you will want to set up your e-mail preferences. You will not receive any broadcast or Want/Needs e-mails if you have not set up your preferences.

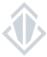

## **ADJUSTING YOUR EMAIL PREFERENCES**

In order to receive broadcast e-mails, you will need to specify the location, property types, and type of listing you would like to receive broadcast e-mails on.

**Location** can be entered as a city, a state, a county, a zip code, and you can even use the old CBA Submarkets\*.

**Property Type** allows you to select a specific asset class or you can keep it open to receiving any type of property in the area of interest you select

**Listing Type** choose if you want to see just sale listings, lease listings or both types of listing.

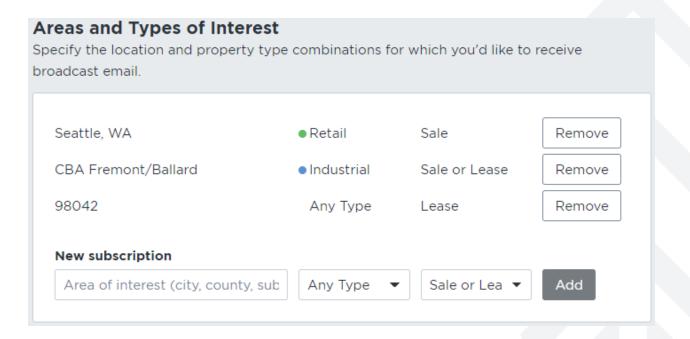

\*In order to use the old CBA Submarket you must first type CBA and then the name of the submarket

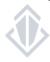

# **ADJUSTING YOUR EMAIL PREFERENCES**

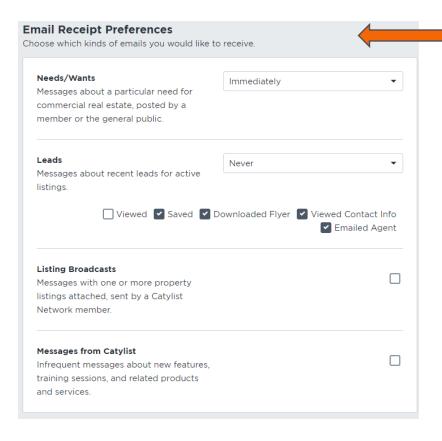

If you are getting emails from one sender that just don't match your needs and somehow they keep getting through the filter, you can choose to block somebody from sending you a broadcast at any time without them knowing.

Your email receipt preferences allow you to opt-in to receiving the following types of e-mails from the system and allow you to select how soon some of these e-mails come to you.

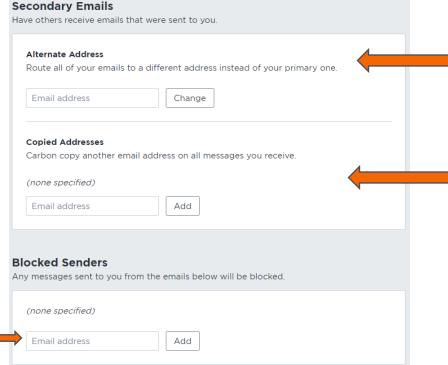

If you do not want the system emails to go to the email account attached to your CBA account you can enter the email you'd prefer them to go to here.

If you would like a second e-mail address to receive all the same messages that you do, you can enter that second e-mail here.

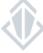